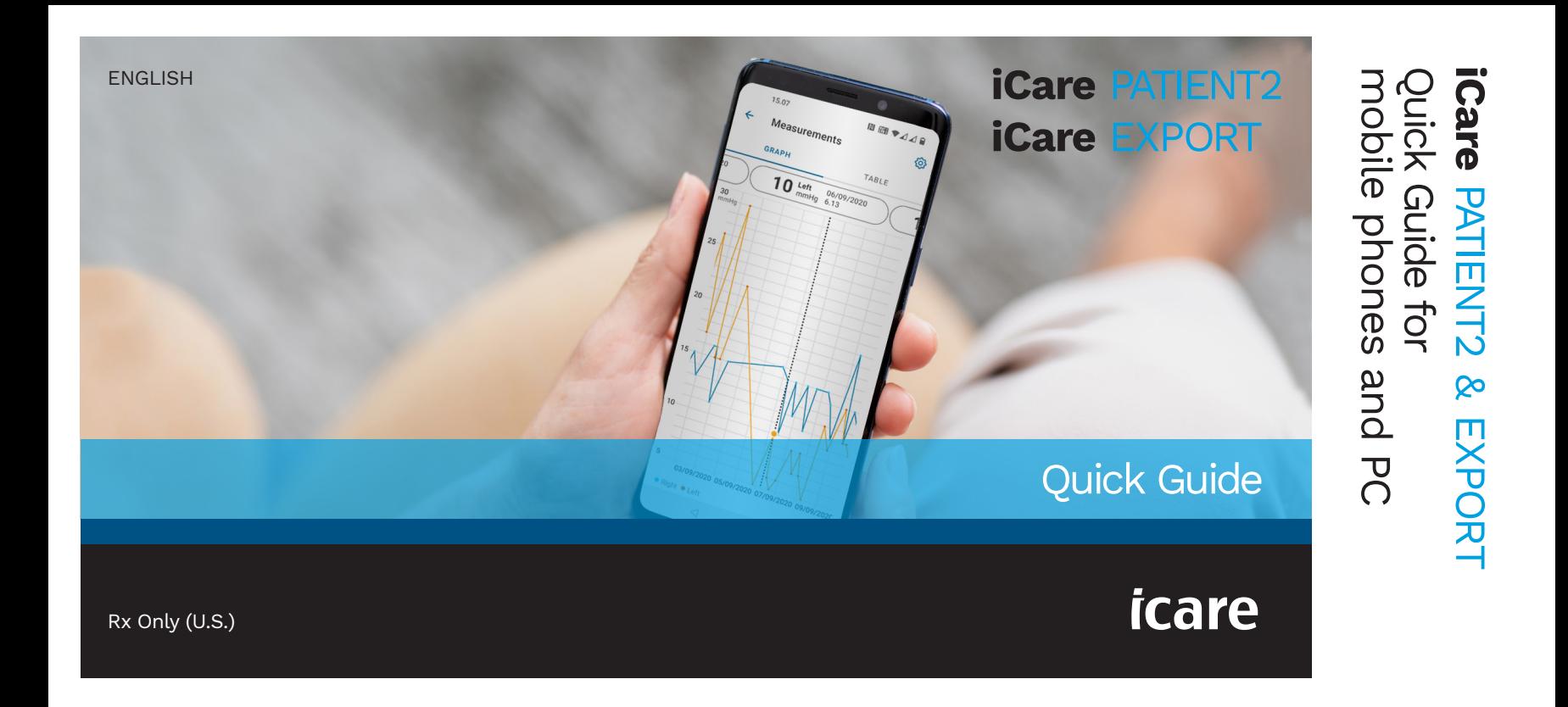

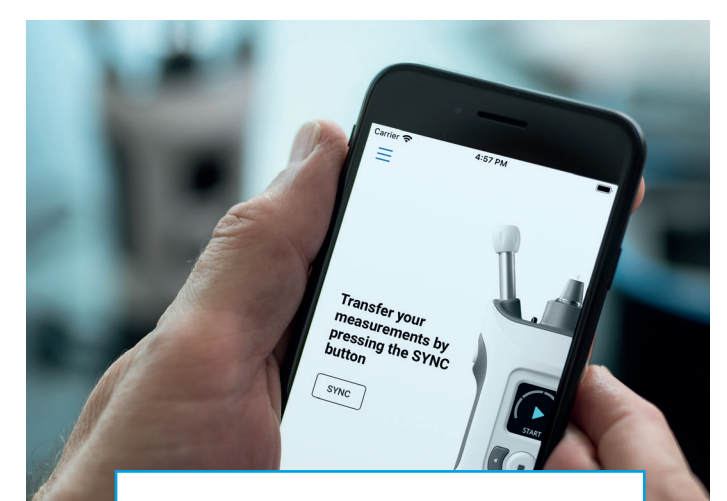

 $\odot$ 

Read this Quick Guide before using iCare PATIENT2. Follow the instructions step by step.

If you need help in using the PATIENT2 app, contact your healthcare professional or iCare distributor.

#### PATIENT2 Quick Guide for Android

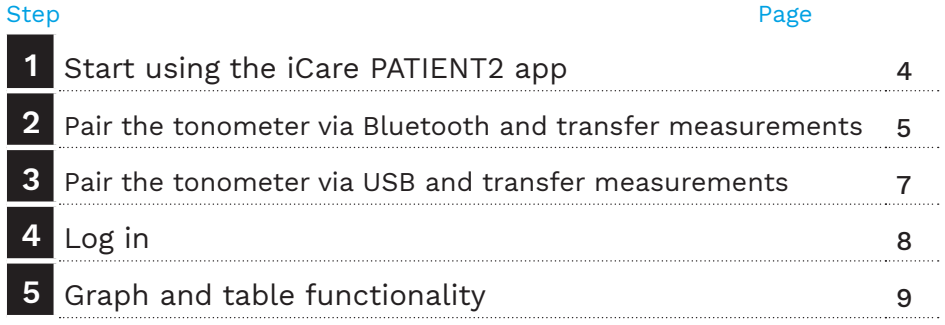

#### PATIENT2 Quick Guide for iOS

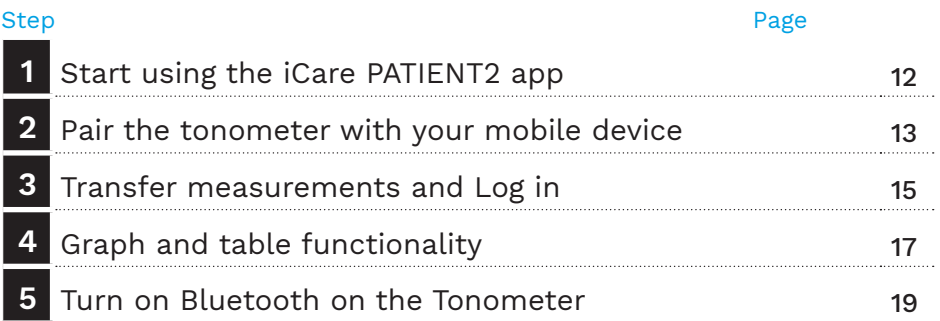

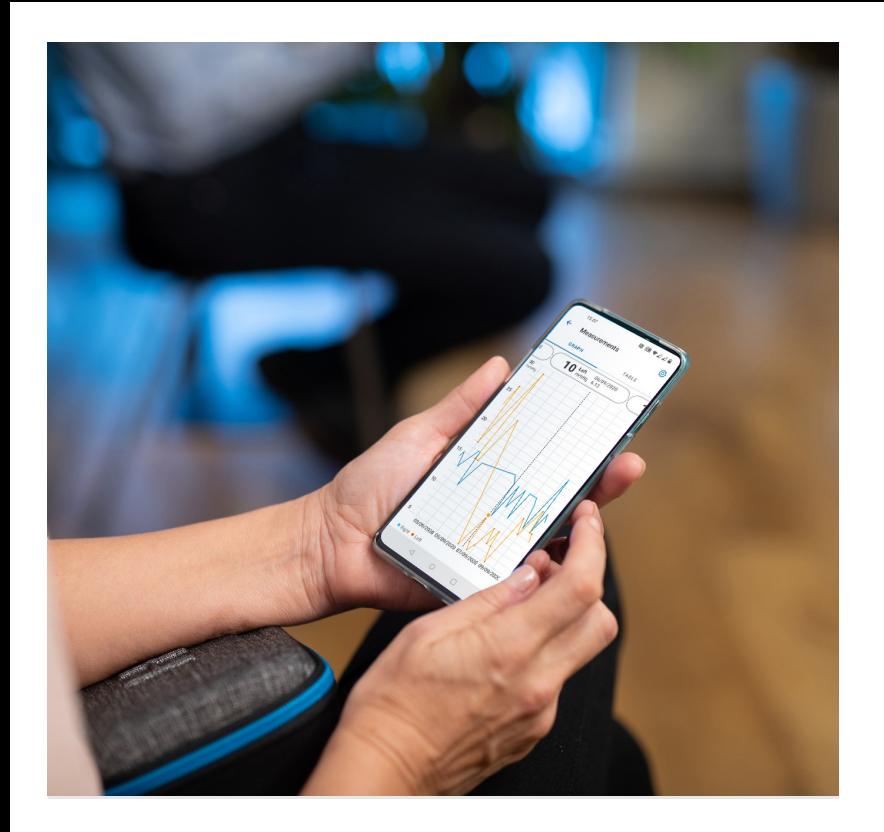

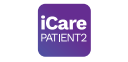

# PATIENT2 Quick Guide for Android

Patients can use iCare PATIENT2 for viewing their IOP measurement results and for transferring results to iCare CLINIC or iCare CLOUD. Healthcare professionals can only use the iCare PATIENT2 app for transferring IOP measurement results to iCare CLINIC.

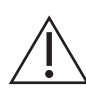

Make sure that the mobile device with the iCare PATIENT2 app installed is set to the correct time and date.

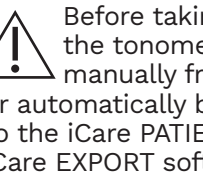

Before taking measurements, update the tonometer's time to your local time, manually from the tonometer's settings or automatically by connecting the tonometer to the iCare PATIENT2 application or to the iCare EXPORT software.

### **1 1 1 1 Start using the iCare PATIENT2 app 4 1 1 1 1 1 1 1 1 1**

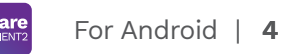

Download the iCare PATIENT2 app from Google Play Store.

Press **START USING THE APP**

Select your area of residence. Select where your IOP data will

Scroll down and read through the Terms of service and agree to

Choose your tonometer model.

button.

1

日田学人自

 $\sqrt{2}$ 

**ICARE HOME** 

14.47

vour tonometer

**ICARE HOME2** 

Choose your tonometer

Your tonometer will be paired to the app. Choose

 $\begin{array}{ccccccccc}\n\mathbf{0} & \mathbf{0} & \mathbf{0}\n\end{array}$ 

2

3

4

5

be stored.

them.

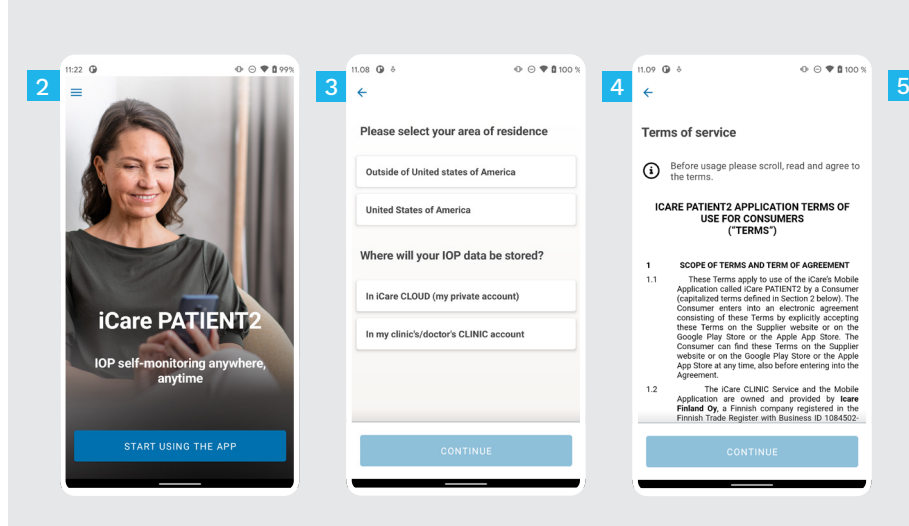

#### **2 Pair the tonometer via Bluetooth and transfer measurements**

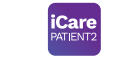

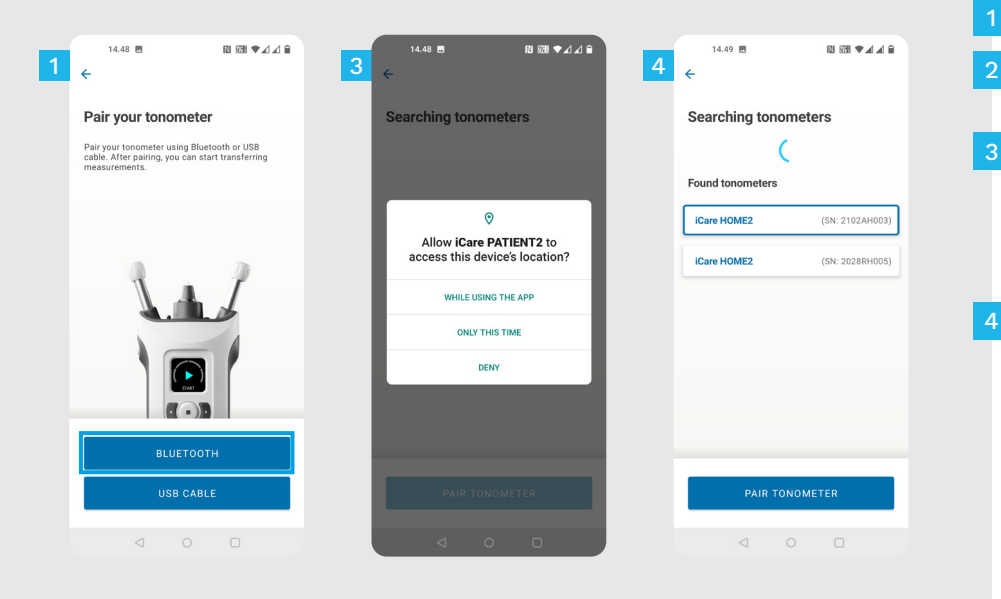

Select the pairing method.

1

- Go to your smart phone's settings and switch Bluetooth on.
- Tonometer's bluetooth is on by default. If it's not, see Chapter "Switch on Bluetooth on the Tonometer" for instruction. Allow the prompted requests on your mobile device to continue pairing.
- Tap on the tonometer with the serial number of your tonometer. Tap **PAIR TONOMETER**. 4

NOTE! If you have previously paired your tonometer via USB cable and want to use Bluetooth, you will need to pair it again.

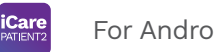

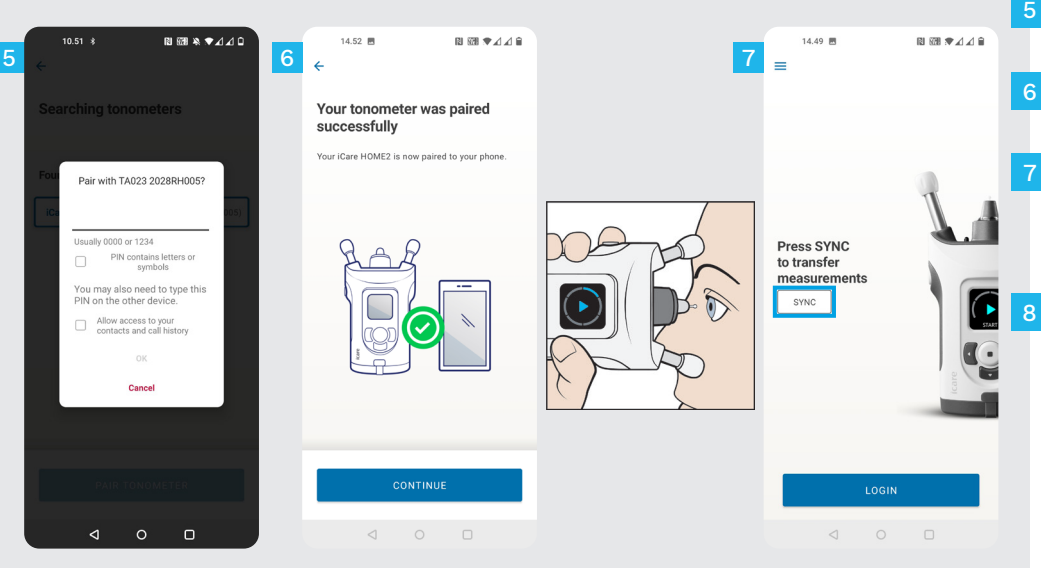

- Enter the PIN code shown on the tonometer. Tap **OK**.
- The tonometer is now paired successfully. Tap **CONTINUE**.
- You are now ready to start using the app. After measuring your IOP, tap **SYNC** to transfer the measurement results to the cloud.
- If a pop up requesting your iCare credentials opens up, type in your user name and password OR security code provided by your healthcare provider.

Refer to HOME2 Getting Started Guide for how to obtain iCare credentials.

## **3 Pair the tonometer via USB and transfer measurements <sup>7</sup>**

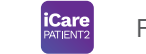

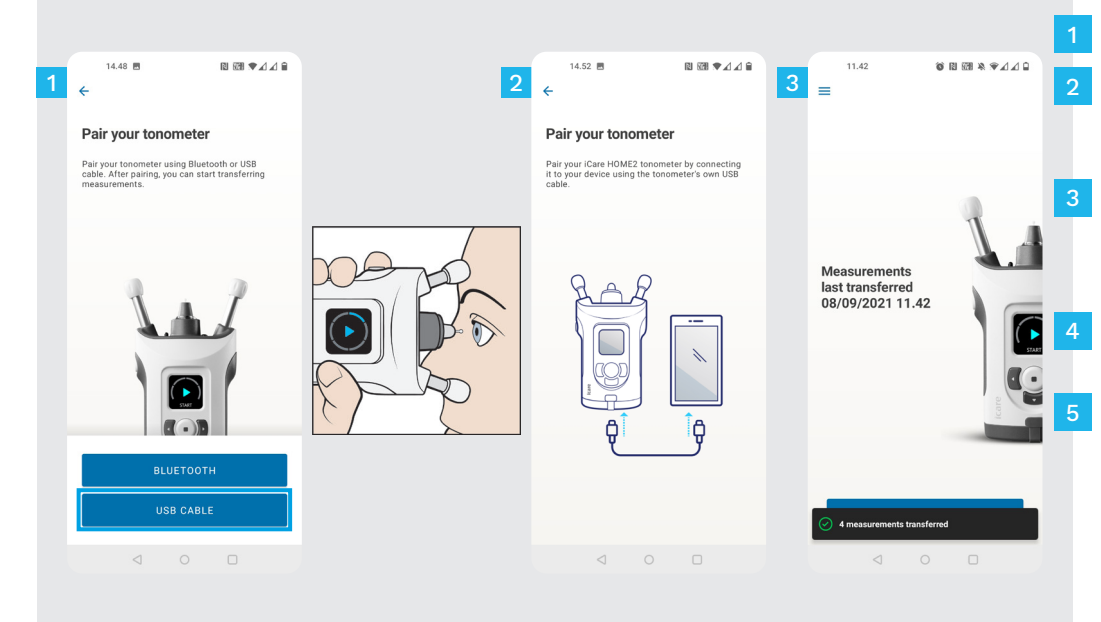

#### Tap **USB CABLE**.

- After taking measurements, connect your tonometer to your phone using the USB cable provided. Use the provided adapter if needed.
- If a pop up requesting your iCare credentials opens up, type in your user name and password OR security code provided by your healthcare provider.
- The measurement data is transferred automatically.
- Disconnect the USB cable after the measurement transfer is complete.

Refer to HOME2 Getting Started Guide for how to obtain iCare credentials.

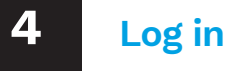

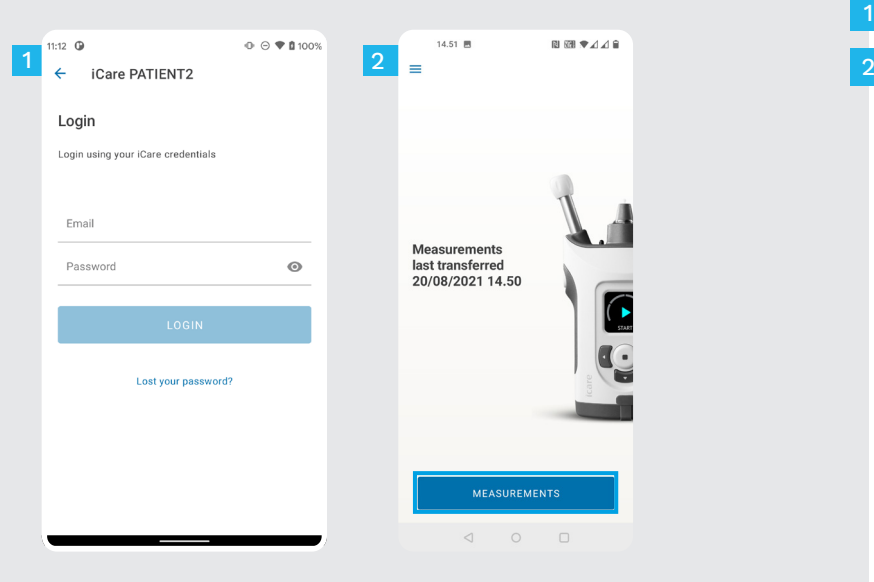

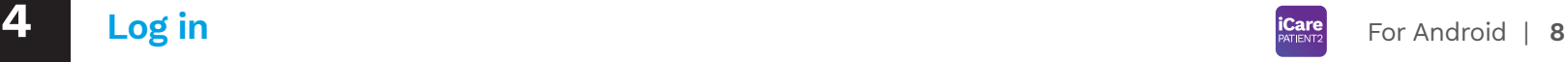

Log in with your iCare credentials.

1

Tap **MEASUREMENTS** to see your IOP measurement results.

NOTE! For information on how to obtain iCare credentials, read the Getting Started Guide in the tonometer's carrying case.

Measurement results are deleted from the tonometer's memory after they have been stored to the cloud.

#### **Graph and table functionality**

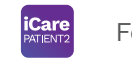

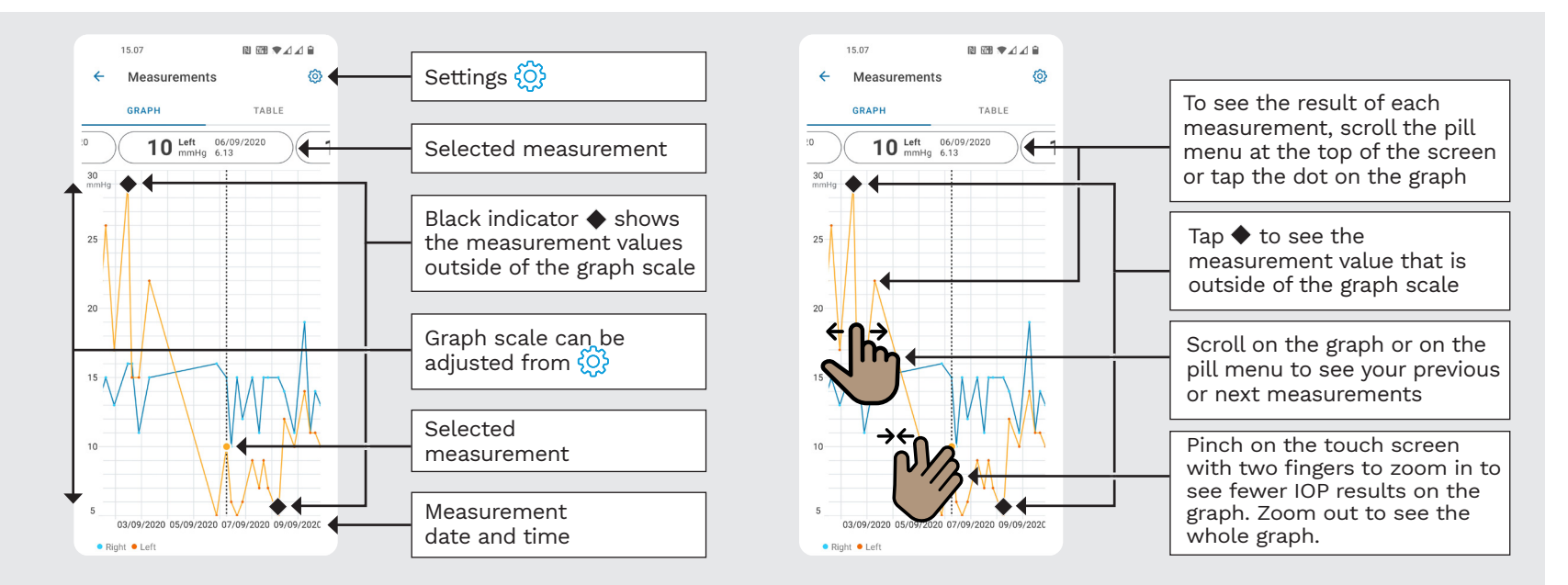

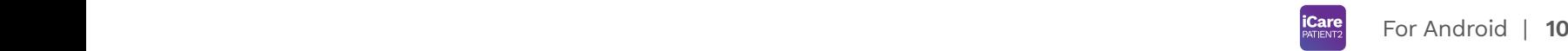

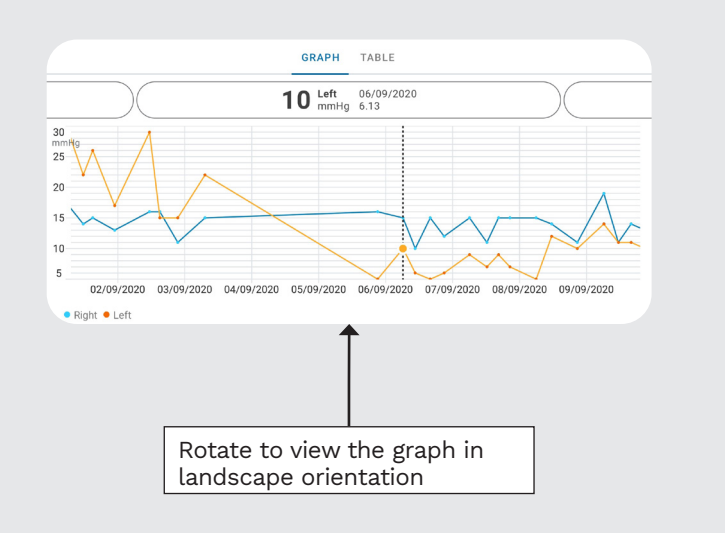

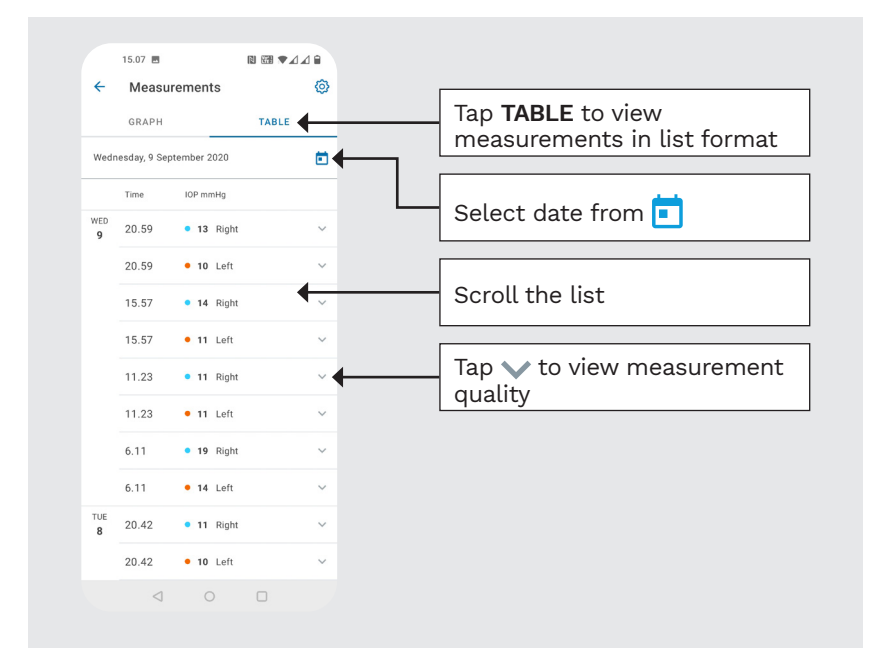

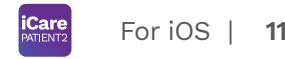

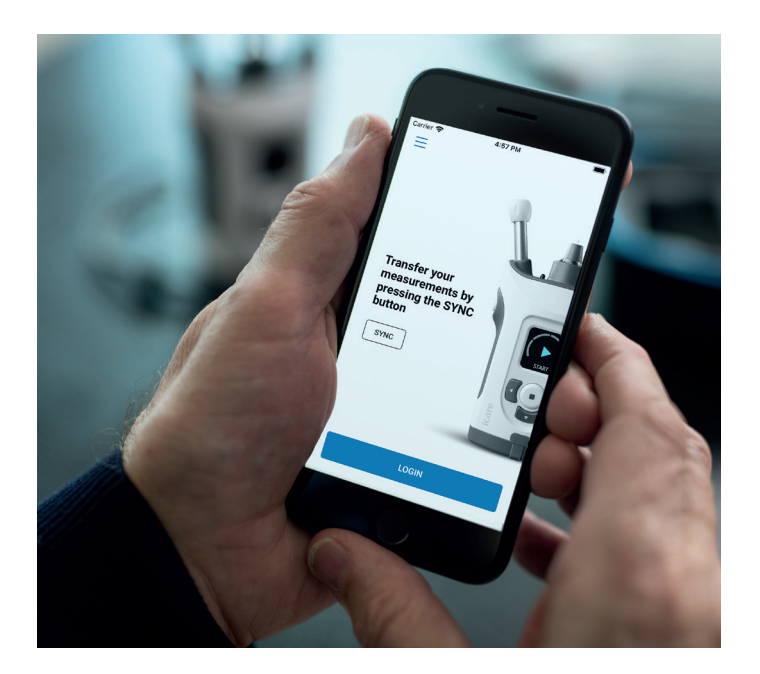

# PATIENT2 Quick Guide for iOS

Patients can use iCare PATIENT2 for viewing their IOP measurement results and for transferring results to iCare CLINIC or iCare CLOUD. Healthcare professionals can only use the iCare PATIENT2 app for transferring IOP measurement results to iCare CLINIC.

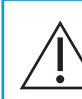

Make sure that the mobile device with the iCare PATIENT2 app installed is set to the correct time and date.

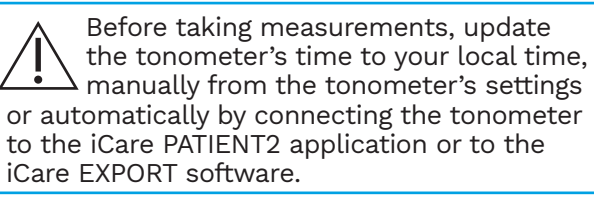

## **<sup>11</sup> 1** For iOS | **<sup>12</sup> Start using the iCare PATIENT2 app**

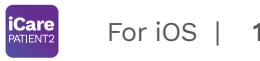

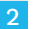

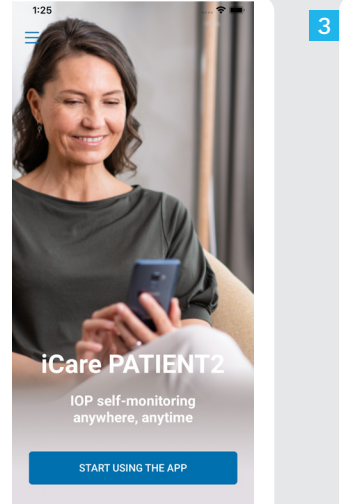

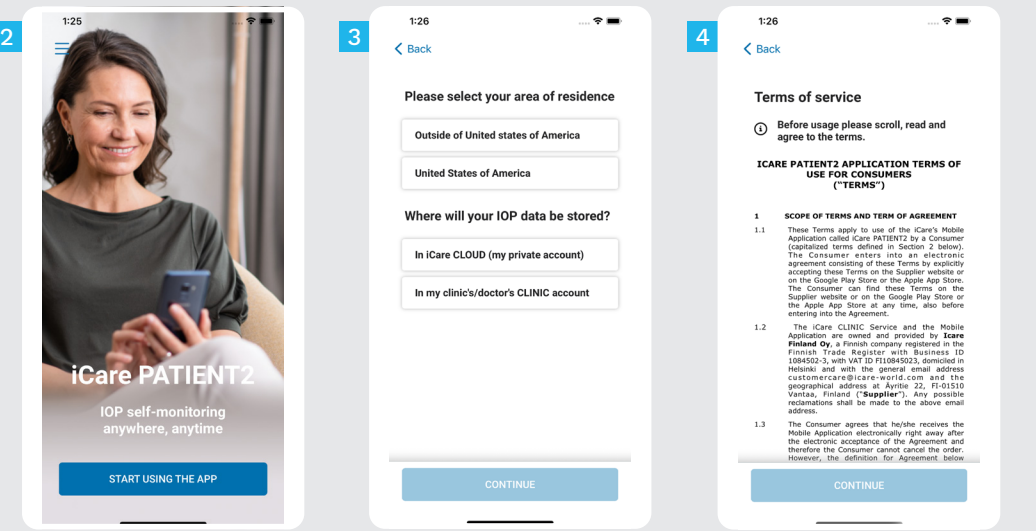

Download the iCare PATIENT2 app from App Store.

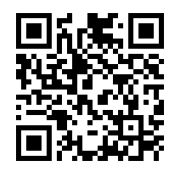

1

2

3

4

- Press "**START USING THE APP**" button.
- Select your area of residence. Select where your IOP data will be stored.
- Scroll down and read through the Terms of service and agree to them.

## **2 Pair the tonometer with your mobile device 13**

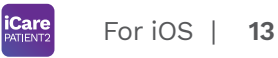

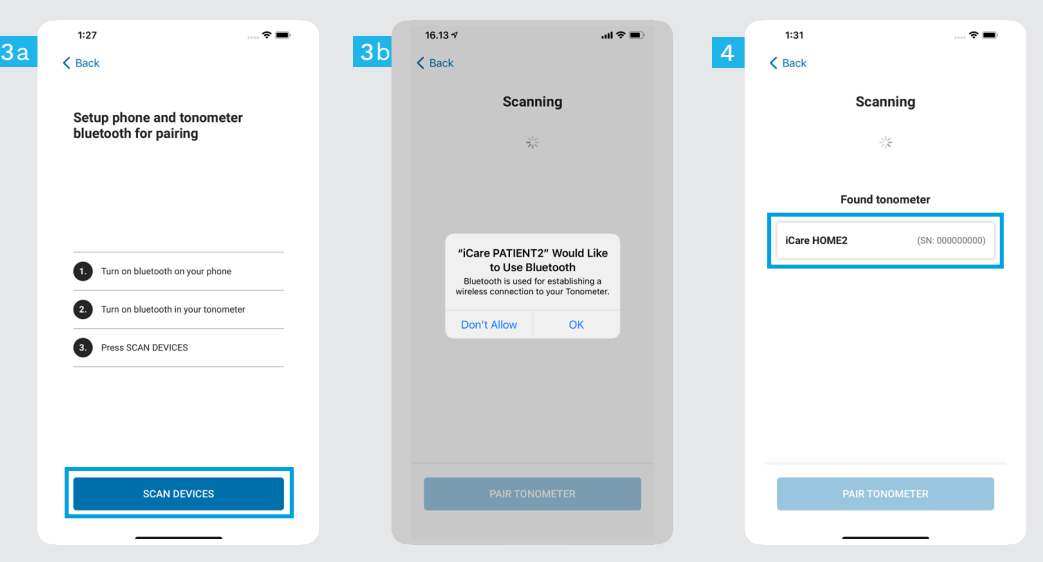

Tonometer's Bluetooth is on by default. If it's not, see Chapter "Switch on Bluetooth on the Tonometer" for instructions.

Go to your mobile device's settings and switch Bluetooth on. 2

- Tap **SCAN DEVICES**. If the app asks for a permission to use Bluetooth, tap OK. 3
	- Tap on the tonometer with the serial number.

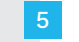

4

1

Tap **PAIR TONOMETER**.

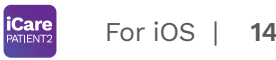

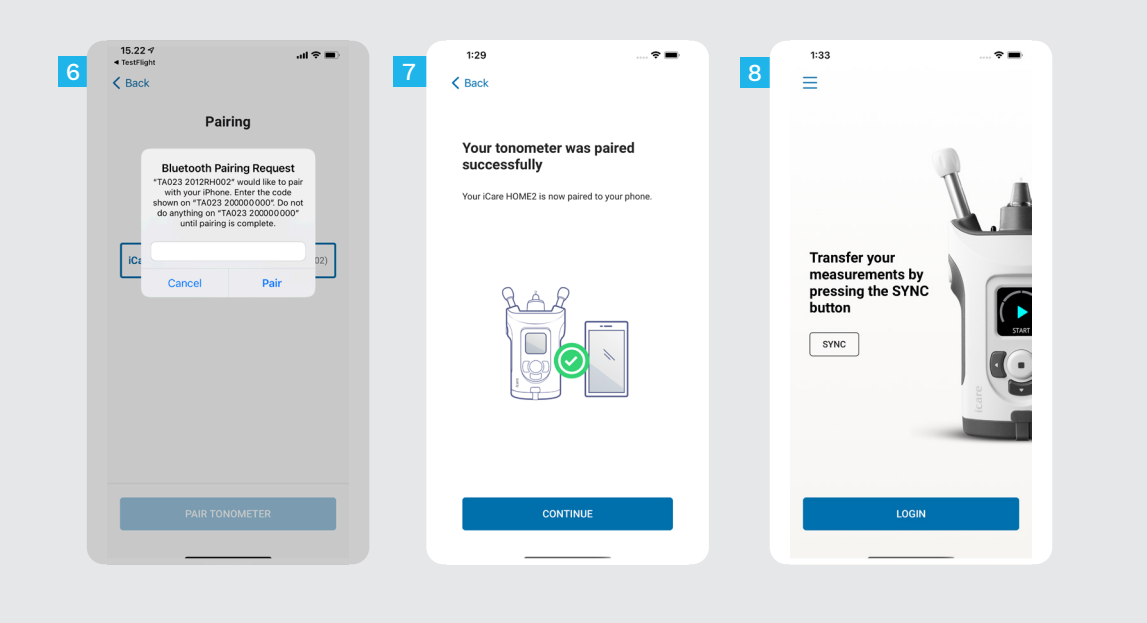

Enter the PIN code shown on the tonometer. Tap **Pair** .

The tonometer is now paired successfully. Tap **CONTINUE** .

You are now ready to start using the app.

6<br>7<br>8<br>8

 $|8|$ 

 $6<sup>1</sup>$ 

## **3 Transfer measurements and Log in**

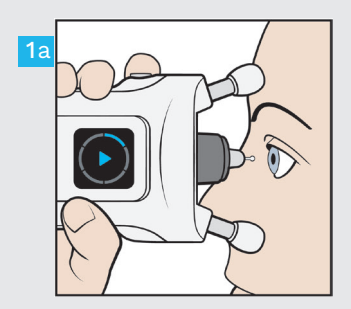

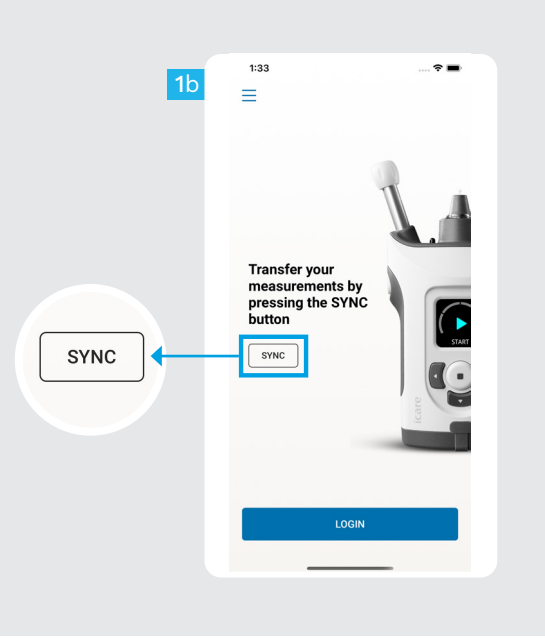

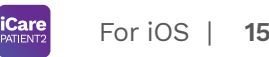

After measuring your IOP, tap **SYNC** to transfer the measurement results to the cloud.

1

2

If a pop up requesting your iCare credentials opens up, type in your user name and password OR security code provided by your healthcare provider.

> Refer to HOME2 Getting Started Guide for how to obtain iCare credentials.

Measurement results are deleted from the tonometer's memory after they have been stored to the cloud.

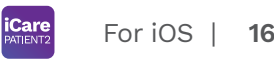

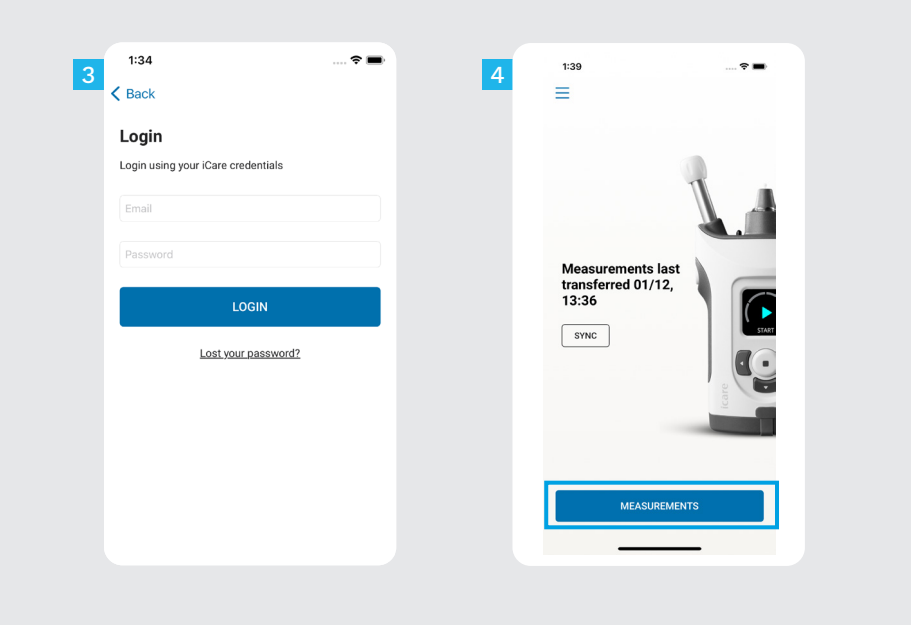

Log in with your iCare credentials. Tap **MEASUREMENTS** to see

 $\frac{3}{4}$ 

 $\overline{3}$ 

your IOP measurement history.

NOTE! For information on how to obtain iCare credentials, read the Getting Started Guide in the tonometer's carrying case.

## **4 Graph and table functionality <sup>17</sup>**

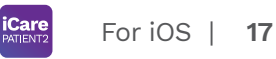

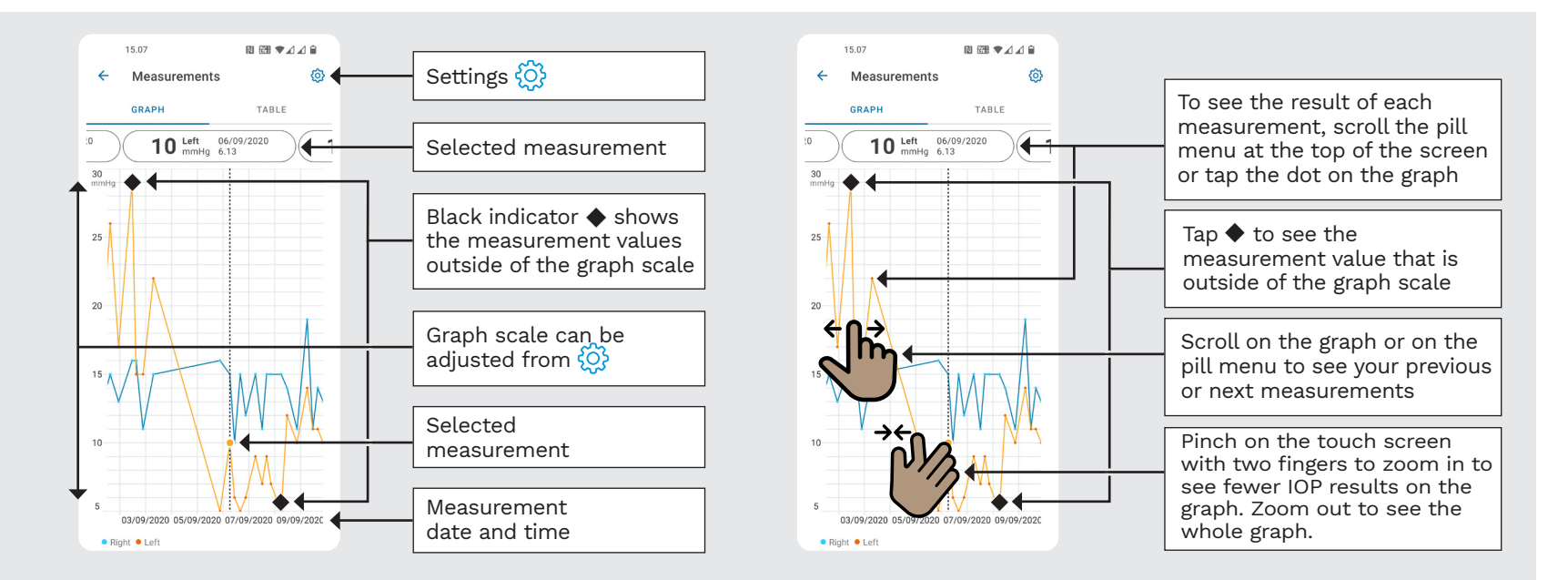

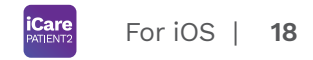

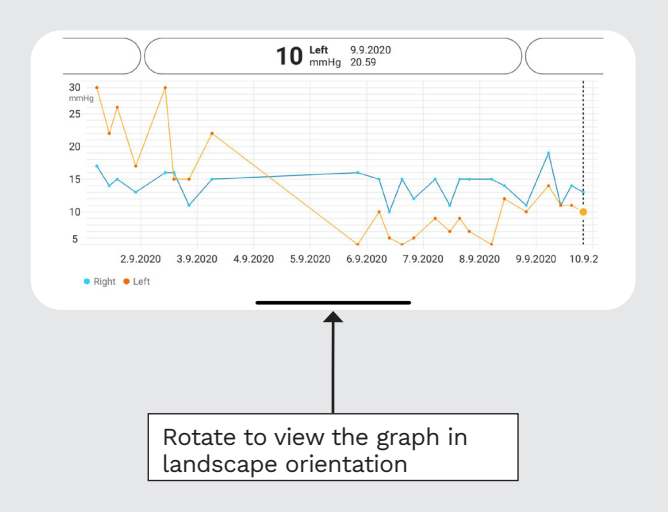

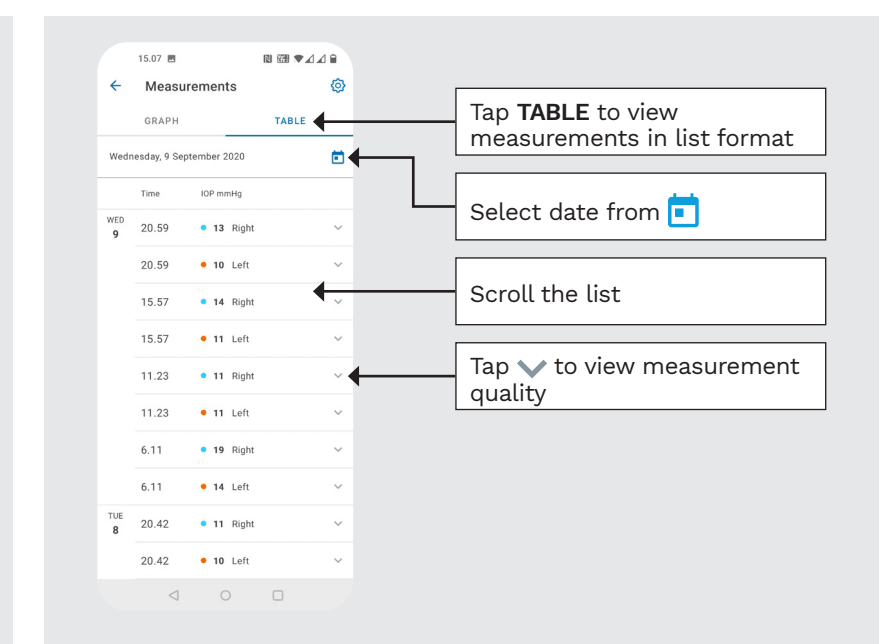

#### **Turn on Bluetooth on the Tonometer 19**

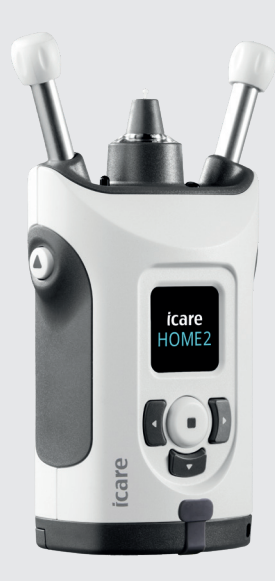

*Hold the tonometer vertically for these instructions.*

**5**

The Bluetooth on your tonometer is activated by default, as a factory setting. To check if the Bluetooth is activated on the tonometer or to turn it on, follow the instructions below.

Press  $\left( \cdot \right)$  to switch the tonometer on.

1 2

3

4

- Press  $\triangleright$  until you see **SETTINGS** on the tonometer screen, and press  $($ .
- If Bluetooth is off, Press  $\bigcap$  to enter the **BLUETOOTH** menu.
	- Press  $\triangleright$  until you see TURN ON, and press  $\widehat{(\cdot)}$ .

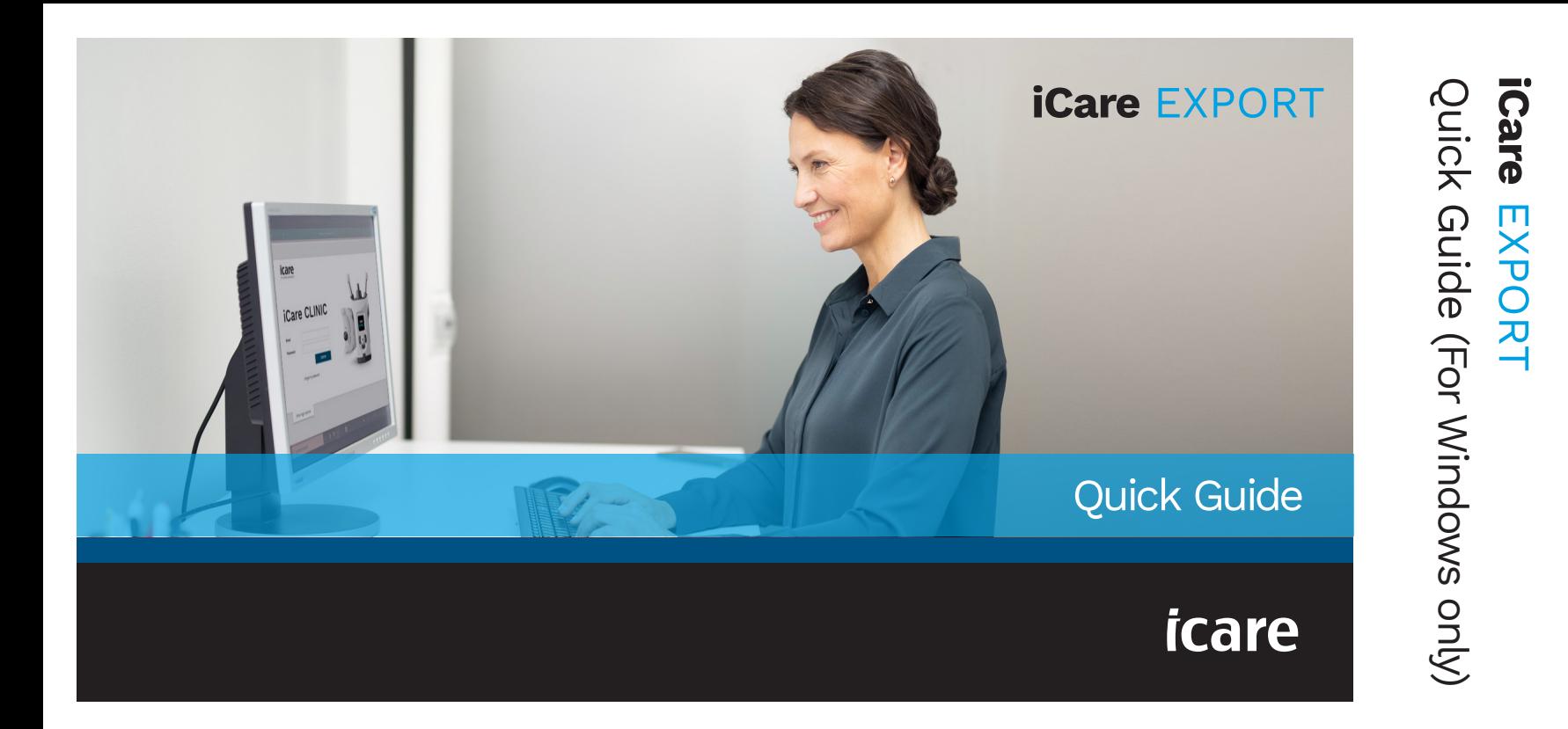

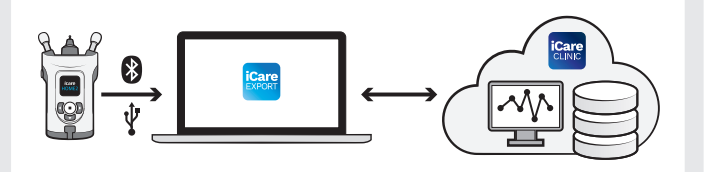

using iCare EXPORT. Follow the<br>instructions step by step.

If you need help in using the EXPORT software, contact your healthcare professional or iCare distributor.

#### EXPORT Quick Guide

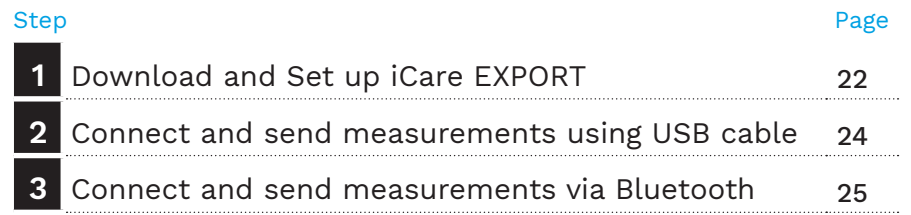

Patients can store their IOP measurement data to a private account in the iCare CLOUD, if their tonometer is not registered to a healthcare professional's iCare CLINIC account. For information on how to set up a private account, read the Getting Started Guide in Read this Quick Guide before **Read this Quick Guide before Read this Quick Guide before** 

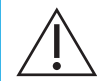

Make sure that the computer time and date is correct when using with iCare EXPORT.

Before taking measurements, update the tonometer's time to your local time manually from the tonometer's settings, or automatically by connecting the tonometer to the iCare PATIENT2 application or to the iCare EXPORT software.

### **1 Download and Set up iCare EXPORT <sup>22</sup>**

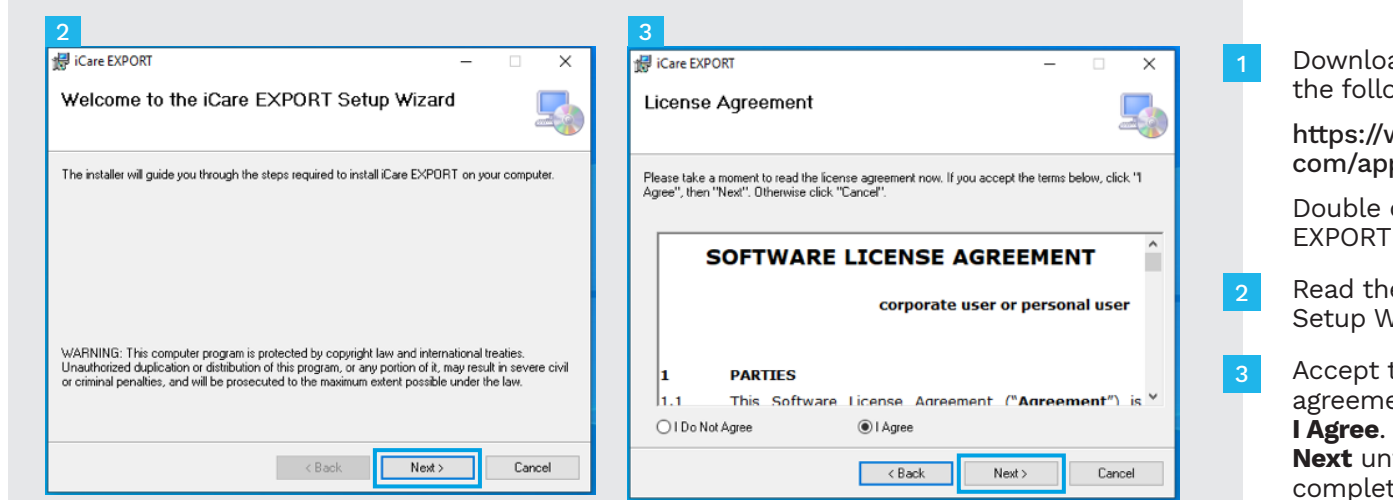

ad iCare EXPORT from owing website:

www.icare-world. ps/export/.

click on the iCare Setup.exe file.

- $Re$  instructions on the Vizard and click **Next**.
- the software license ent by selecting To continue, click **Next** until the installation is ted.

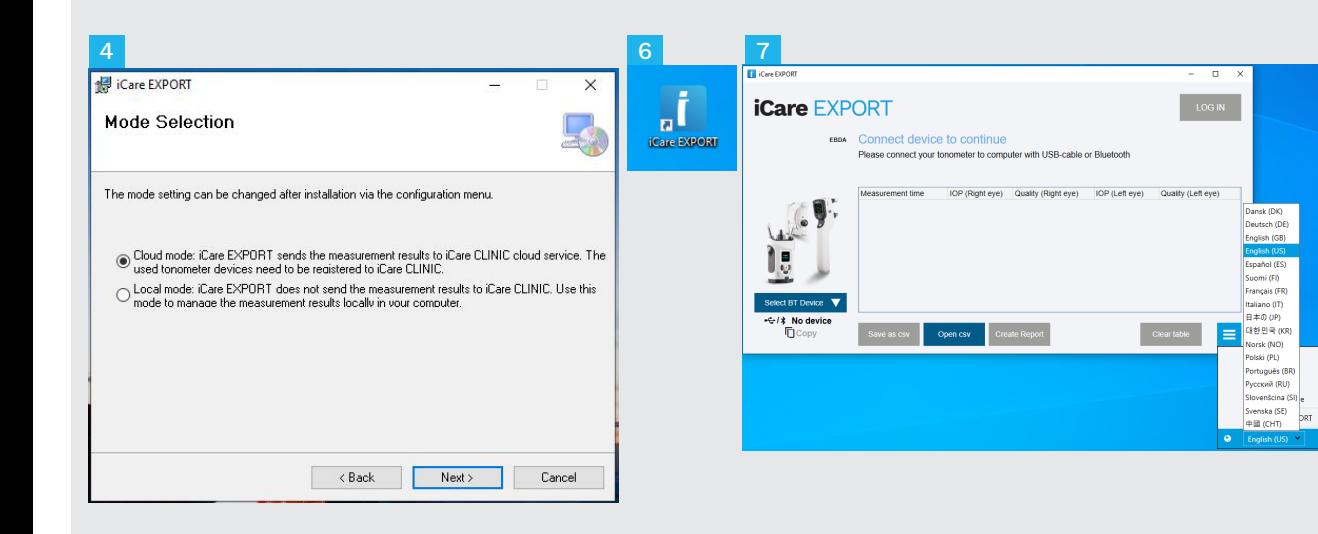

Choose **Cloud mode** to store measurement results in iCare CLINIC or CLOUD. Choose **Local mode** to store measurements on your PC.

When installation is complete, click **Close** .

4<br>5<br>6<br>6<br>7

Double click the **iCare**   $6$ **EXPORT** icon on the desktop or find the program under **Windows Start** menu, under **Icare** folder and start the program.

You can select the language from the right bottom menu.

### **<sup>23</sup> 2 Connect and send measurements using USB cable <sup>24</sup>**

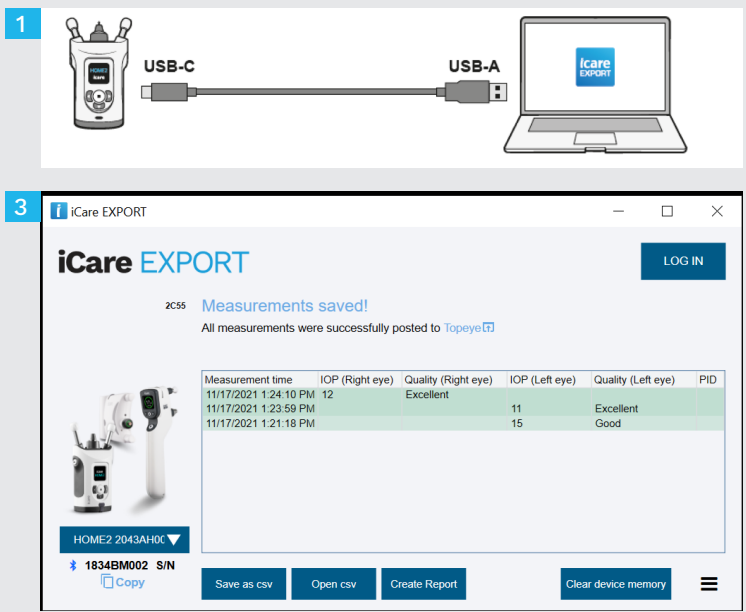

Connect your tonometer to your PC using the USB cable provided.

1

3

If a pop up requesting your iCare credentials opens up, type in your user name and password OR security code provided by your healthcare provider. 2

The tonometer sends the measurement results to the server automatically.

NOTE! Once you have transferred the data, the measurement results are automatically removed from the tonometer's memory.

### **3 Connect and send measurements via Bluetooth**

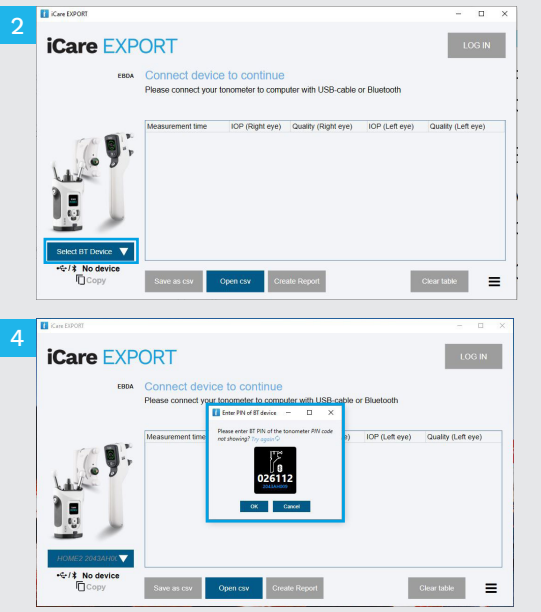

#### **In iCare EXPORT application**

1

2 3 For these instructions, make sure that the tonometer's and the PC's Bluetooth is on. For instructions, see chapter 5 How to switch on Bluetooth on the Tonometer.

- Make sure that the tonometer is on before you connect the tonometer to iCare EXPORT.
- Click **Select BT Device** on the left bottom.
- Select your tonometer's serial number from the drop-down menu. You can find the serial number (SN) on the label on the back of your tonometer.
- Enter the PIN code that will appear on your tonometer's screen and press **OK** 4

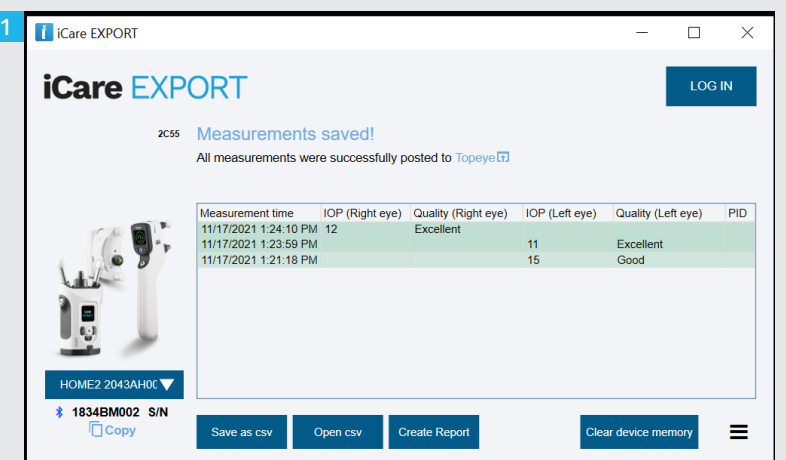

The tonometer connects to the iCare EXPORT application and sends the measurement results to the iCare CLOUD or your healthcare professional's iCare CLINIC account automatically.

1

2

If a pop up requesting your iCare credentials opens up, type in your user name and password OR security code provided by your healthcare provider.

NOTE! Once you have transferred the data, the measurement results are automatically removed from the tonometer's memory.

 $\in$ 

#### **Icare Finland Oy**

Äyritie 22 01510 Vantaa, Finland Ph. +358 9 8775 1150 info@icare-world.com

#### www.icare-world.com

**Icare USA, Inc.** 4700 Falls of Neuse Rd. Ste 245 Raleigh, NC. 27609 Ph. +1 888.422.7313 | Fax +1 877.477.5485 infoUSA@icare-world.com

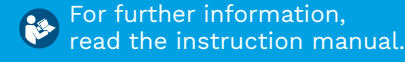

# icare

iCare is a registered trademark of Icare Finland Oy. Centervue S.p.A., Icare Finland Oy, and Icare USA Inc. are parts of Revenio Group and represent the brand iCare. Not all products, services or offers referenced in this brochure are approved or offered in every market and approved labeling and instructions may vary from one country to another. Product specifications are subject to change in design and scope of delivery and as a result of ongoing technical developments.